## リスト型表示でメールを送信する  $\overline{4}$  $\ddot{}$ +メッセージ、SMSはリスト型表示に対応しておりません。 メールを送信する 10<br>CLAN<br>198 e<br>:こに本文を入力  $\overline{1}$ ホーム画面で (メール)  $\frac{12}{34}$ ※ 宛先選択画面が表示されます。  $\overline{G}$ · CcやBccで送信したい場合は、 Cc,Bcc をタップして、 + を  $\ddot{\bullet}$ タップしてください。 **8 B O D** ・宛先欄をタップすると、宛先を直接入力できます。  $C_0$   $C_0$   $C_1$  $5<sub>5</sub>$  $\overline{2}$ 送信する宛先を選択( √ 表示) → 決定 メールアカウントをタップ  $-$  10  $\theta$  engines **佐藤さん**  $\frac{B}{b}$ ー<br>キャンセル <mark>- 決定</mark> · <sub>(</sub>宛先入力) をタップすると、宛先を直接入力できます。また、入 力した宛先を電話帳に登録することもできます。 ・宛先は複数選択することができます。  $\overline{\mathbf{3}}$ ・送信する宛先を設定したあと、送信する宛先をタップし × をタッ 新規 プすると宛先を削除できます。 : ■ 受信箱  $6\overline{6}$ 件名/本文入力欄をタップ → 件名/本文を入力 -<br>新規メール作成 From 833\*|<br>10 | 鈴木さん<br>0c.doc<br>19名 |  $-1$ ※ 新規メール作成画面が表示されます。  $\hbar$  $\overline{u}$ Γ.  $\bar{u}$

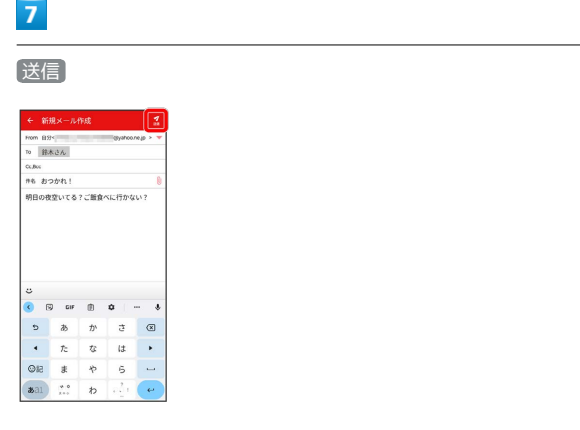

## ※※<br>メールが送信されます。

・確認画面が表示されたときは、画面の指示に従って操作してくだ さい。

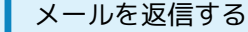

#### $\overline{1}$

受信箱画面でメールをタップ

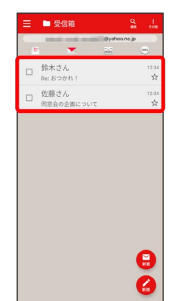

<mark>※3</mark> メール詳細画面が表示されます。

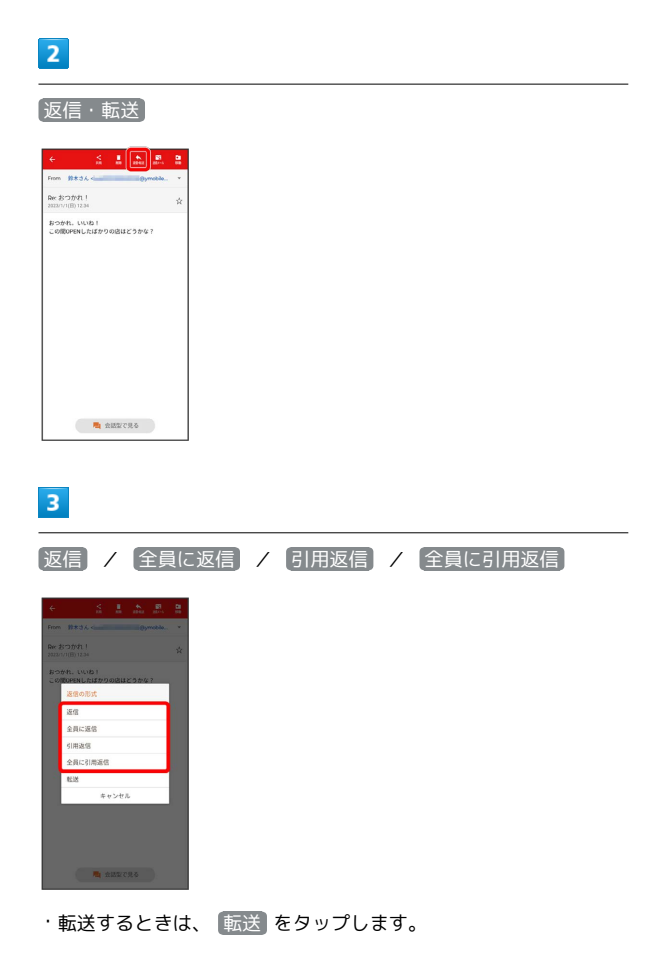

 $\overline{4}$ 

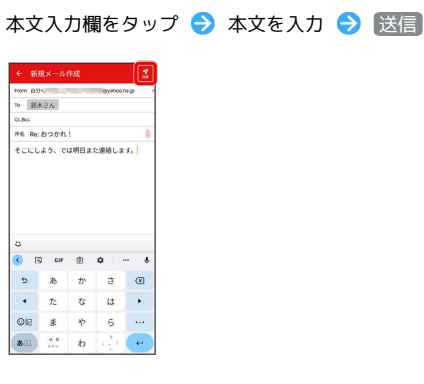

#### メールが送信されます。

・確認画面が表示されたときは、画面の指示に従って操作してくだ さい。

ファイルを添付する

## $\vert$  1

メール作成中に (

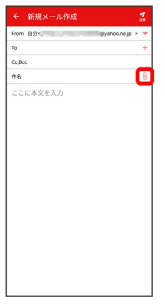

# $\overline{2}$

画面の指示に従ってファイルを添付

※ ファイルが添付されます。

| 顔文字/イラストを入力する

## $\overline{1}$

件名/本文入力中に じ

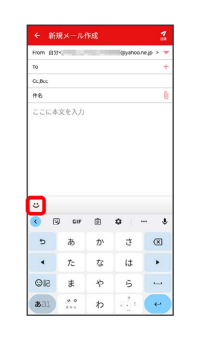

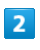

#### ■顔文字 / イラスト ● 顔文字/イラストをタップ

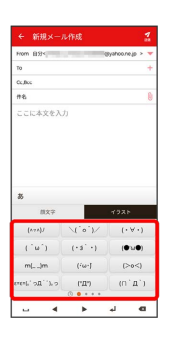

※2 顔文字/イラストが入力されます。

- ・件名入力欄にイラストは入力できません。
- ・**あ** をタップすると、文字入力のキーボードに戻ります。